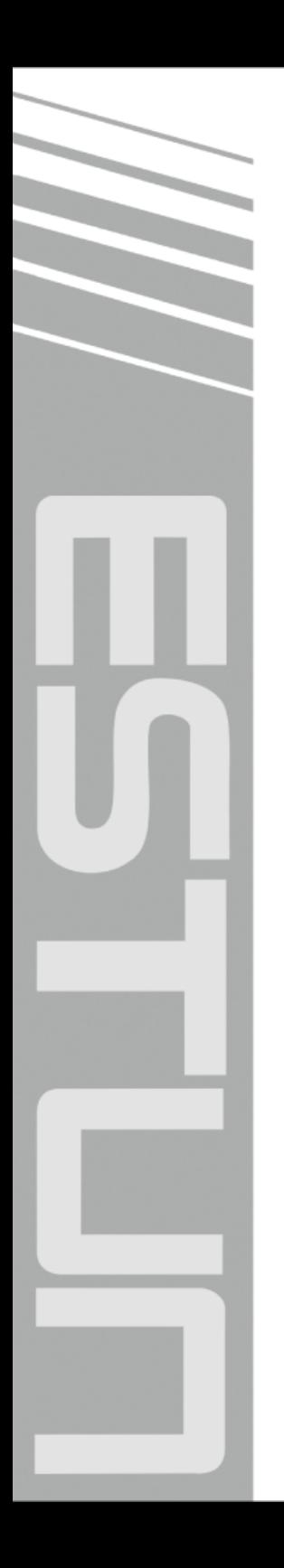

# **E200PS Operation Manual**

(Version: V1.01)

## ESTUN AUTOMATION CO., LTD

 $\sim$  Total Solution Supplier  $\left\langle \left\langle \right\rangle \right\rangle$ 

## **Contents**

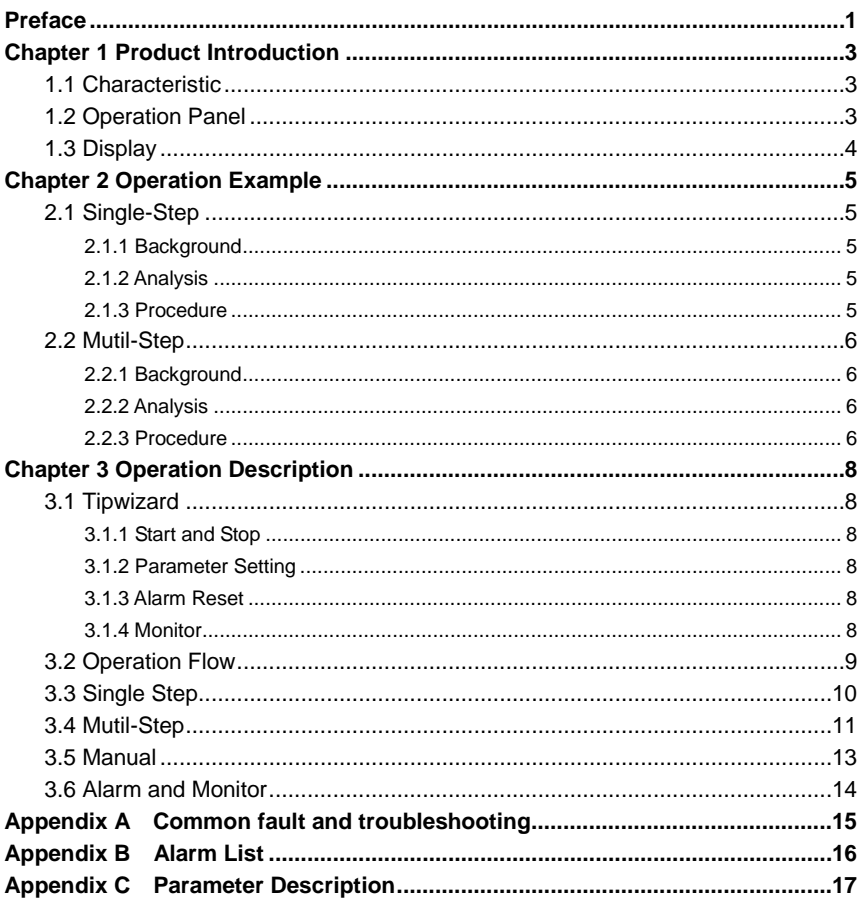

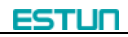

## **Preface**

#### <span id="page-2-0"></span>**Synopsis**

This document guides the operator how to operate the E200PS shear numerical control device.

- **Chapter 1** describes panel and page.
- **Chapter 2** describes the example operation of the Single-Step and Mutil-Step.
- **Chapter 3** describes the operation guide of the pages.

#### **Intended Audience**

This document is intended for the **authorized and properly trained** persons:

- Device manufacturer: In the device production process, the people who diagnose the device have the highest managing privileges.
- System integrators: usually refers to the technical personnel of machine tool manufacturers, who can configure the machine parameters to commissioning the system.
- Operator: use the machine to do the programming work, set the programming constant parameters.

#### **Attention**

- Copy right is preserved by ESTUN. It is not allowed to add or delete part or all of the manual content without ESTUN's consent. Do not use part or all of manual content for the third party's design.
- E200PS device provides complete software control and has no mechanical protection device for operator or the tool machine. Therefore, in case of malfunction, machine tool must provide protection device for operator and external part of the machine tool. ESTUN is not responsible for any direct or indirect losses caused by any operation of the device.
- ESTUN preserves the right to modifying this manual in the event of function adding or print error.
- E200PS device has the safety-door protection function, but only works on the **CUT** stage, it is unavailable on others stage.

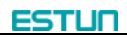

#### **Caution Sign**

The following symbols with an adjoining safety advice or notice are used in this document. You have to read the safety advices carefully and adhere them strictly!

**WARNING** 

Risk of injury!

If you **do not** adhere the safety advise adjoining this symbol, there is

danger to life and health of individuals!

## $\triangle$  CAUTION

Hazard to individuals!

If you **do not** adhere the safety advice adjoining this symbol, there is

obvious hazard to individuals!

## $\mathbf{\hat{i}}$  note

Note or pointer.

This symbol indicates information that contributes to better understanding.

## **Chapter 1 Product Introduction**

### <span id="page-4-1"></span><span id="page-4-0"></span>**1.1 Characteristic**

E200PS CNC device is a very suitable for torsional axis shearing machine, providing solutions for most of the wiggle or gate machine both complete and economy, with high performance, flexible configuration, compact structure, easy to use, high reliability characteristic:

- Servo control, can realize the backgauge and high accuracy of control block.
- The gap (G-axis) is controllable.
- Unilateral and bilateral location, to improve the positioning precision and reduce screw clearance.
- The action **CUT** and **EOS** is controllable.
- Pneumatic feeding causes to convey the material to be nimble.
- Backgauge can automatic homing.
- Backgauge can be adjusted through the manual keys.
- The pages of **SYSTEM PARAMETER** and **DIAGNOSIS** are hidden, requires a specific password can enter into.

### <span id="page-4-2"></span>**1.2 Operation Panel**

E200PS Operation panel is as shown in [Figure 1-1.](#page-4-3)

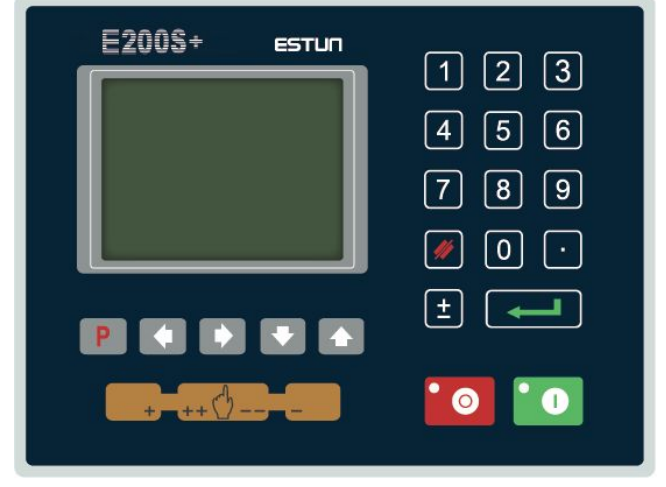

**Figure 1-1** Operation panel

<span id="page-4-3"></span>Functions of panel keys are described in [Table 1-1.](#page-4-4)

**Table 1-1** Description of key functions

<span id="page-4-4"></span>

| Kev | <b>Function Description</b>                                                                                                    |  |
|-----|----------------------------------------------------------------------------------------------------|--|
|     | Delete key: delete all data in input area on left bottom of displayer.                                                              |  |
|     | Enter key: confirm the input content. If no content is input, the key has the similar<br>function to direction key $\blacksquare$ . |  |

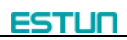

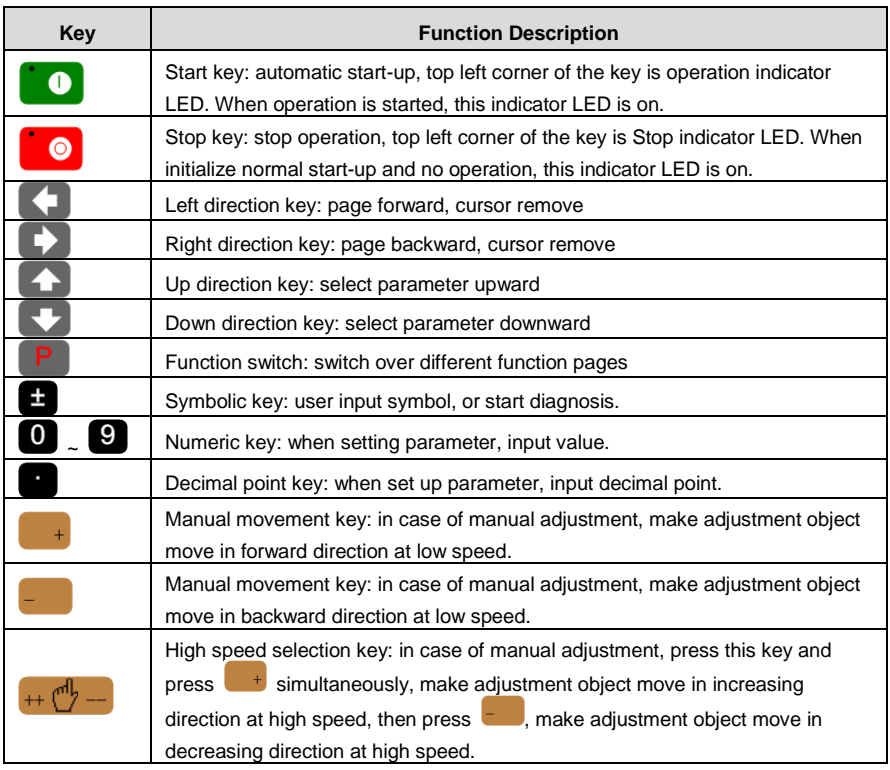

### <span id="page-5-0"></span>**1.3 Display**

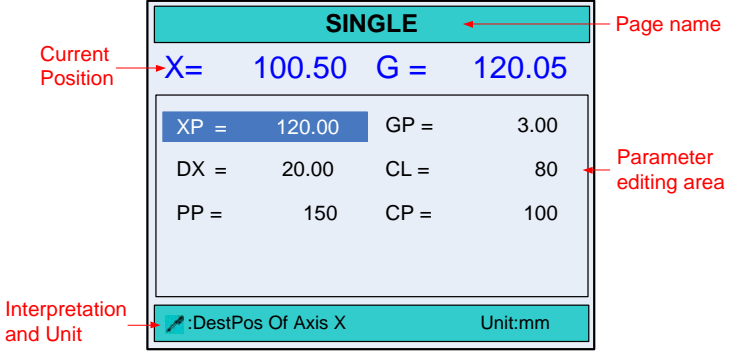

#### **Figure 1-2** Display area

- Page name: here shows the name of the current page.
- Current Position: here shows the relative position of the X-axis and G-axis.
- Parameter editing area: here shows the editable parameters.
- Interpretation and Unit: here shows interpretation and unit of parameters the cursor on.

## **Chapter 2 Operation Example**

### <span id="page-6-1"></span><span id="page-6-0"></span>**2.1 Single-Step**

#### <span id="page-6-2"></span>**2.1.1 Background**

Now, There is1 block of metal material, needs to be processed into workpieces with same length, the require as following:

- Length of each workpiece is 100.00mm
- Gap is 1.00mm
- Distance of retracting is 5.00mm
- Time for the backgauge retract waiting is 2.00s
- Workpiece is 10.

#### <span id="page-6-3"></span>**2.1.2 Analysis**

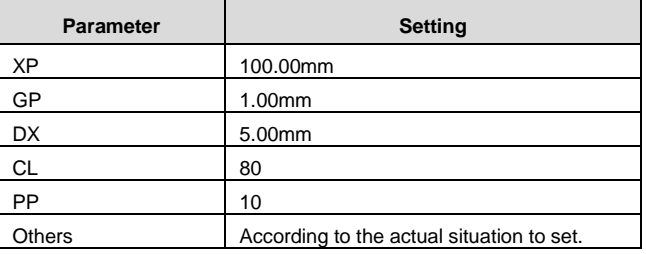

#### <span id="page-6-4"></span>**2.1.3 Procedure**

- **Step 1** When the E200PS device is electrified, wait a few seconds into the **SINGLE** page (Default page).
- **Step 2** According to the analysis, press the arrow keys and number keys to modify the corresponding parameters, as shown in [Figure 2-1.](#page-6-5)

| <b>SINGLE</b> |                      |        |         |
|---------------|----------------------|--------|---------|
| $X =$         | $10.00 \quad G =$    |        | 2.00    |
| $XP =$        | 100.00               | $GP =$ | 1.00    |
| $DX =$        | 5.00                 | $CL =$ | 80      |
| $PP =$        | 10                   | $CP =$ | 10      |
|               |                      |        |         |
|               | - :DestPos Of Axis X |        | Unit:mm |

**Figure 2-1** Single-Step example configuration

<span id="page-6-5"></span>**Step 3** Press **to** to run the device, the device will enter the running page.

### **2.2 Mutil-Step**

#### <span id="page-7-1"></span><span id="page-7-0"></span>**2.2.1 Background**

Now, There are 5 metal materials, need to be processed into three workpieces with different length, the require as following:

- The first sheet: Length is 100.00mm, Gap is 1.00mm, Distance of retracting is 5.00mm.
- The second sheet: Length is 300.00mm, Gap is 1.00mm, Distance of retracting is 5.00mm.
- The third sheet: Length is 600.00mm, Gap 1.00mm, Distance of retracting is 5.00mm.

#### <span id="page-7-2"></span>**2.2.2 Analysis**

This operation will edit and save in the 2program, set the following parameters on the **PROGRAM** page.

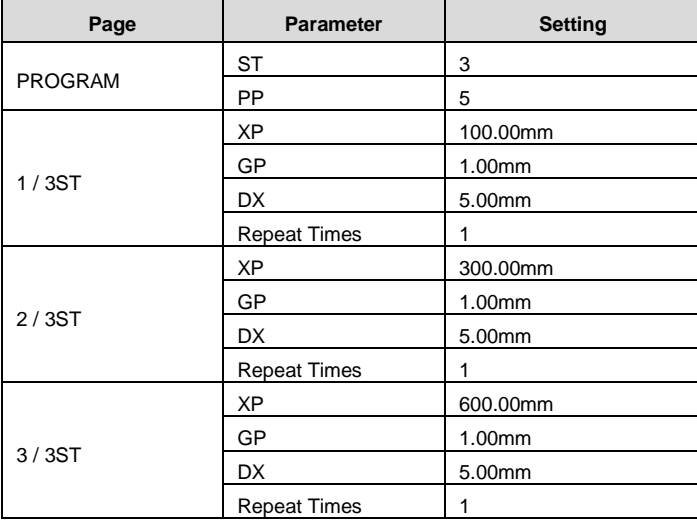

#### <span id="page-7-3"></span>**2.2.3 Procedure**

- **Step 1** When the E200PS device is electrified, wait a few seconds into the **SINGLE** page (Default page).
- **Step 2** Press **P** to enter **PROGRAMS** page.
- **Step 3** Press 2 or arrow key to select 2program, and then press **that** to enter the **NO.2 PROGRAM** page.
- **Step 4** According to the analysis, press the arrow keys and number keys to modify the corresponding parameters, as shown in [Figure 2-2.](#page-8-0)

| <b>NO.2</b>  | <b>PROGRAM</b>            |
|--------------|---------------------------|
| $X =$        | $10.00 \text{ G} = 10.00$ |
| ST:          | 3 STEP                    |
| PP:          | 5 PIECE                   |
| CP:          | 5 PIECE                   |
|              |                           |
|              |                           |
| ":Total Step |                           |

**Figure 2-2** Mutil-Step example configuration

<span id="page-8-2"></span><span id="page-8-0"></span>**Step 5** Press **to** enter **1/3ST** page, and modify the parameters according to Step4, the result of modifying is as shown in [Figure 2-3.](#page-8-1)

| PROGRAM2             |                     | 1/3ST  |              |
|----------------------|---------------------|--------|--------------|
| $X =$                | $10.00 \text{ G} =$ |        | 1.00         |
| XP:                  |                     | 100.00 | mm           |
| GP:                  |                     | 1.00   | mm           |
| DX:                  |                     |        | mm           |
| Cut Length:          |                     | 80     | $\%$         |
| <b>Repeat Times:</b> |                     |        | <b>TIMES</b> |
|                      |                     |        |              |
| DestPos Of Axis X    |                     |        |              |

**Figure 2-3** Step configuration

<span id="page-8-1"></span>**Step 6** According to **[Step 5](#page-8-2)**, modify the parameters on the 2/3ST and 3/3ST pages.

**Step 7** Press **P** back to **PROGRAM** page.

**Step 8** Press **to** to run the device, the device will enter the running page.

**----End**

## **Chapter 3 Operation Description**

### <span id="page-9-1"></span><span id="page-9-0"></span>**3.1 Tipwizard**

#### <span id="page-9-2"></span>**3.1.1 Start and Stop**

- After finishing the programming, press  $\Box$  to run the device.
- The device starts, the green indicator light.
- Only on the **SINGLE** page, **PROAGRAM** page or **STEP** page, the machine can run after pressing  $\bullet$ . In other pages, press  $\bullet$  to run is invalid.
- When there is any alarm, the machine cannot start until the alarm is clear, the machine can start again.
- Press  $\Box$  to stop the machine immediately, at the same time, the page on the device backs to the previous programming page.
- The device does not start, the red indicator light.

#### <span id="page-9-3"></span>**3.1.2 Parameter Setting**

- $\bullet$  When editing the parameter, press  $\bigodot$   $\bigodot$   $\bigodot$  to select the parameter you want to modify, input the value and press  $\left[\begin{matrix} 1 & 1 \\ 1 & 1 \end{matrix}\right]$  to finish.
- When editing the parameter, please accord to the tip on the page to edit. If the value out of range, the page will display **Out of range**, please input a correct value again.

#### <span id="page-9-4"></span>**3.1.3 Alarm Reset**

- When there is any alarm, the machine stops immediately. If you want to recover the machine's operation, you need to clear the alarm.
- On the **CONST** page, press **that** to enter the **ALARM RECORD** page, the most of top is the recent alarm information. Please according to the information on the page to processing the problem, and then press  $\Box$  and to clear the alarm, finally you can run the device.

#### <span id="page-9-5"></span>**3.1.4 Monitor**

- On the **CONST** page, press **to enter IO MONITOR** page.
- ON the **IO MONITOR** page, press **the set of the HONITOR** page.

### <span id="page-10-0"></span>**3.2 Operation Flow**

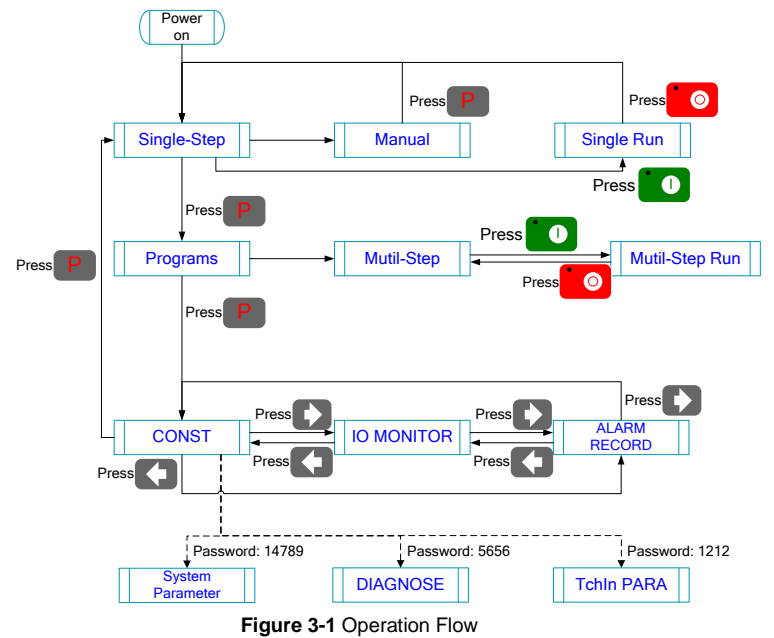

### <span id="page-11-0"></span>**3.3 Single Step**

**i** NOTE

In the actual processing, operator user pedal switch to control the shearing process. Because of the **SINGLE** page has simple and direct parameter, it more suitable for the shearing operation just only one-step.

When the E200PS device is electrified, wait a few seconds into the **SINGLE** page (Default page), as shown in [Figure 3-2.](#page-11-1)

**[Operation guide]**:

- $\bullet$  Press  $\Box$   $\Box$   $\Box$  to select the parameter you want to modify, input the value and press  $\left\lfloor \frac{1}{n} \right\rfloor$  to finish the operation.
- After finishing the editing, press  $\Box$  to run the device, the page on the device enters to **RUN** page.
- Press **to** to stop the machine. the page on the device enters to **SINGLE** page.

| <b>SINGLE</b>       |                         |        |          |
|---------------------|-------------------------|--------|----------|
| $X =$               | $100.50 \quad G = 1.05$ |        |          |
| $XP =$              | 55.00                   | $GP =$ | 0.00     |
| $DX =$              | 0.00                    | $CL =$ | 80       |
| $PP =$              | $\Omega$                | $CP =$ | $\Omega$ |
|                     |                         |        |          |
| - DestPos Of Axis X |                         |        | Unit:mm  |

**Figure 3-2** The **SINGLE** page

<span id="page-11-1"></span>The description of the **SINGLE** parameters is as shown in [Table](#page-11-2) 3-1.

<span id="page-11-2"></span>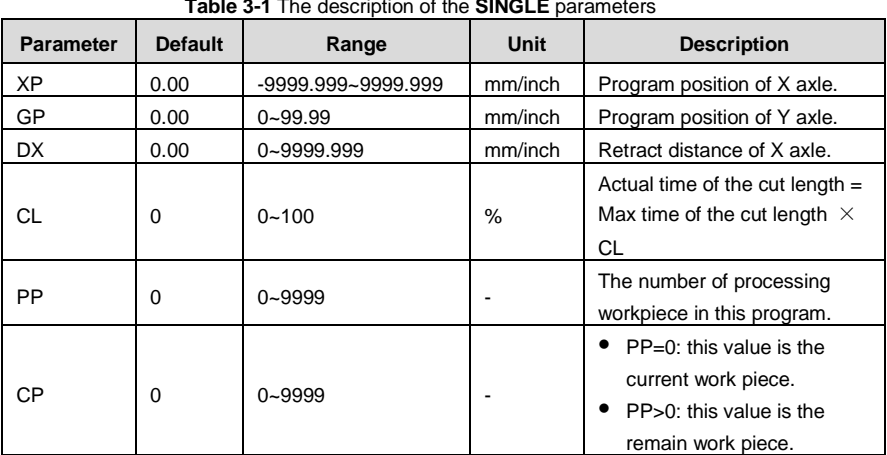

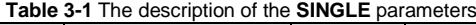

#### <span id="page-12-0"></span>**3.4 Mutil-Step**

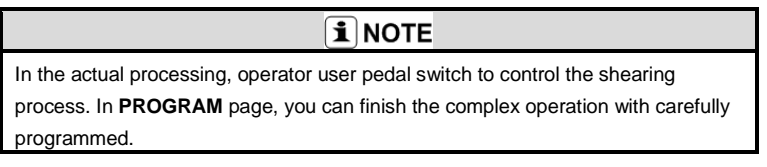

**Step 1** When the E200PS device is electrified, wait a few seconds into the **SINGLE** page (Default page).

**Step 2** Press **P** to enter the **PROGRAMS** page, as shown in [Figure 3-3.](#page-12-1)

#### **[Operation Guide]**

- Program-Number is used for storing Mutil-Step programming, in order to work again. E200PS CNC device provide 40 Program-Number to user.
- Press **the DUC** to select the target Program-Number and press to enter, and then the editorial content is automatically saved in this program.

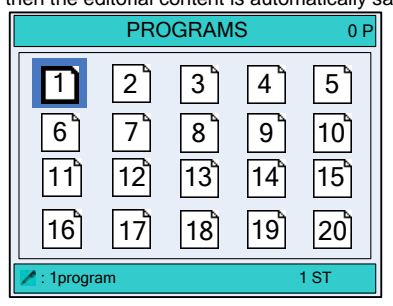

**Figure 3-3** The **PROGRAMS** page

<span id="page-12-1"></span>**Step 3** Select the target Program-Number, such as 2program and press **the state** to enter **PROGRAM** page, as shown in [Figure 3-4.](#page-12-2)

**[Operation Guide]:** Press **the select the parameter you want to modify,** input the value and press  $\left| \right\rangle$  to finish the operation.

| <b>NO.2</b> | <b>PROGRAM</b> |      |
|-------------|----------------|------|
| $X =$       | 10.00 $G =$    | 1.00 |
| ST:         | 3 STEP         |      |
| PP:         | 50 PIECE       |      |
| CP:         | 50 PIECE       |      |
|             |                |      |
|             |                |      |
| Total Step: |                |      |

<span id="page-12-2"></span>**Figure 3-4** The **PROGRAM** page

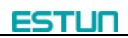

The description of the **PROGRAM** parameters is as shown in [Table 3-2.](#page-13-0)

<span id="page-13-0"></span>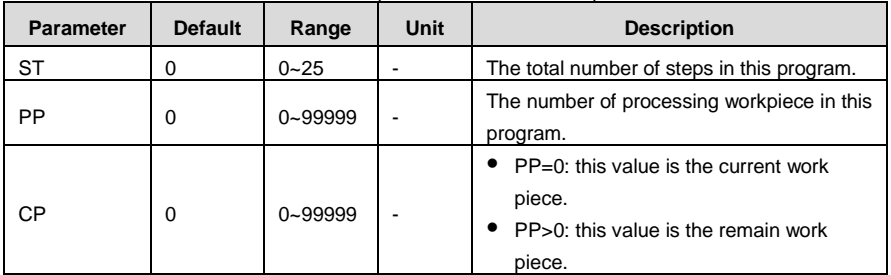

**Table 3-2** The description of the **PROGRAM** parameters

**Step 4** After finishing the setting of the **PROGRAM** page, press **that** to enter **STEP** page, as shown in [Figure 3-5.](#page-13-1)

#### **[Operation Guide]:**

- It automatically makes the step number, according to the value of parameter **ST** on the **PROGRAM** page.
- Please pay attention the sequence of the step, e.g. **1 / 3ST**: **1** indicates the current step, **3** indicates the total step. The machine will run in sequence.
- Press **that** to enter each step page for editing.
- **Press**  $\bullet$  **to select the parameter you want to modify, input the value and press** to finish the operation.
- Press **P** back to **PROGRAM** page.

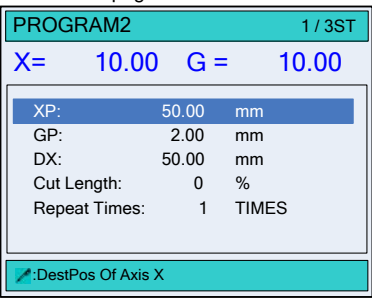

**Figure 3-5** The **STEP** page

<span id="page-13-1"></span>The description of **STEP** parameters is as shown in [Table 3-3.](#page-13-2)

<span id="page-13-2"></span>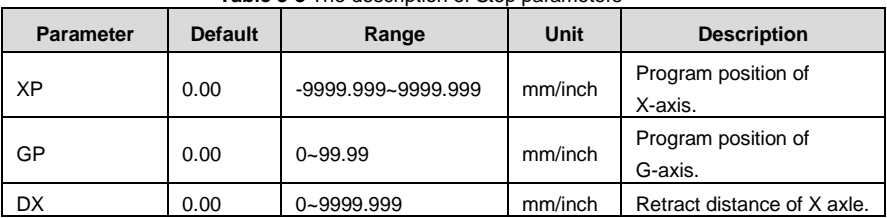

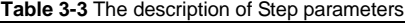

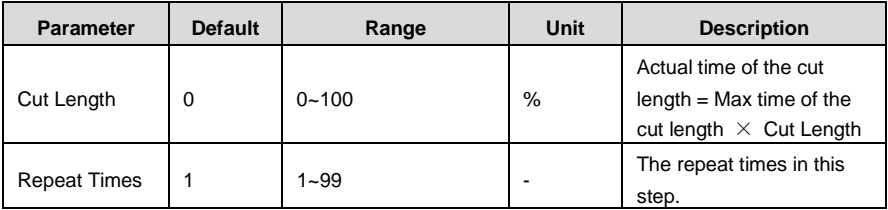

**Step 5** After finishing operation, you can accord the actual situation to run the device. If you want to run the device from a certain step, press arrow key to switch that step page, Press **the letter of the device enters RUN** page. If you want to run the device in in sequence, press **P** back to **PROGRAM** page, and then Press **the Lunnus** to run, the device enters **RUN** page. **----End**

### <span id="page-14-0"></span>**3.5 Manual**

 $\overline{\mathbf{i}}$  NOTE

In general, operator wants to adjust the backgauge or the block, need to enter **MANUAL** page to do relevant operation.

When the E200PS device is electrified, wait a few seconds into the **SINGLE** page (Default page), press<sup>ty</sup> or **example 2-6.** enter **MANUAL** page, as shown in [Figure 3-6.](#page-14-1)

#### **[Operation Guide]:**

- Move the cursor and stay on the axis you want to adjust, press and hold  $\begin{array}{c} \bullet \\ \bullet \end{array}$ , the motor control this axis runs to the increment count direction slowly.
- Move the cursor and stay on the axis you want to adjust, press and hold  $\begin{bmatrix} 1 & 1 \\ 1 & 1 \end{bmatrix}$ , the motor control this axis runs to the decrement count direction slowly.
- Move the cursor and stay on the axis you want to adjust, press and hold  $\overline{a}$  and  $<sup>+</sup>$ , the motor control this axis runs to the increment count direction quickly.</sup>
- Move the cursor and stay on the axis you want to adjust, press and hold  $H^*\mathbb{C}$  and the motor control this axis runs to the decrement count direction quickly.

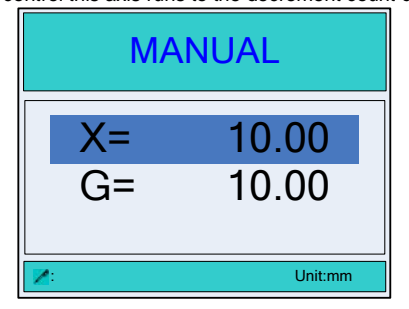

#### <span id="page-14-1"></span>**Figure 3-6** The **MANUAL** page

### <span id="page-15-0"></span>**3.6 Alarm and Monitor**

• On the **CONST** page, press **that** to enter IO MONITOR page, as shown in [Figure 3-7](#page-15-1).

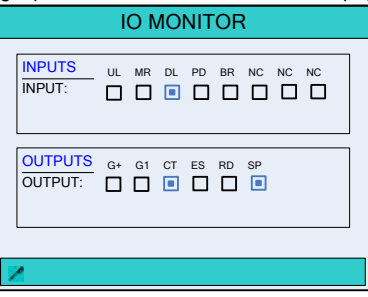

**Figure 3-7** The **IO MONITOR** page

<span id="page-15-1"></span>On the **CONST** page, press **that** to enter **ALARM RECORD** page, as shown in Figure [3-8.](#page-15-2)

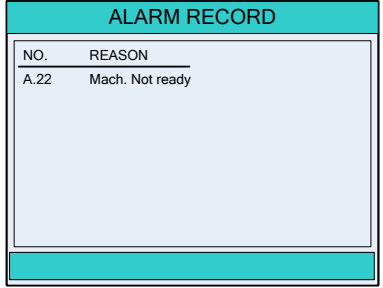

<span id="page-15-2"></span>**Figure 3-8** The **ALARM RECORD** page

## **Appendix A Common fault and troubleshooting**

<span id="page-16-0"></span>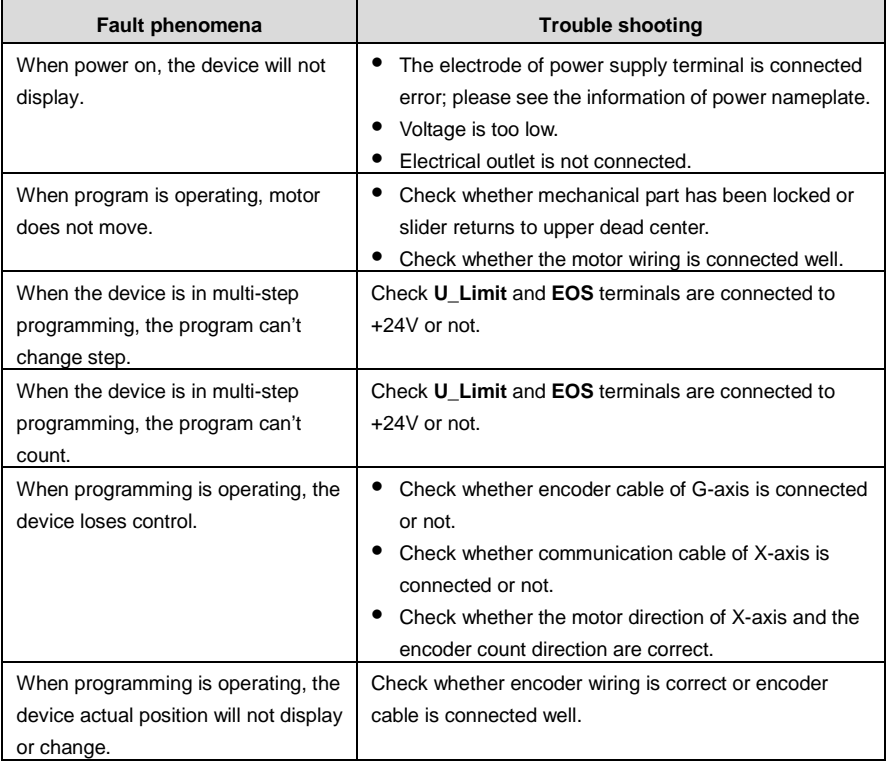

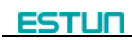

<span id="page-17-0"></span>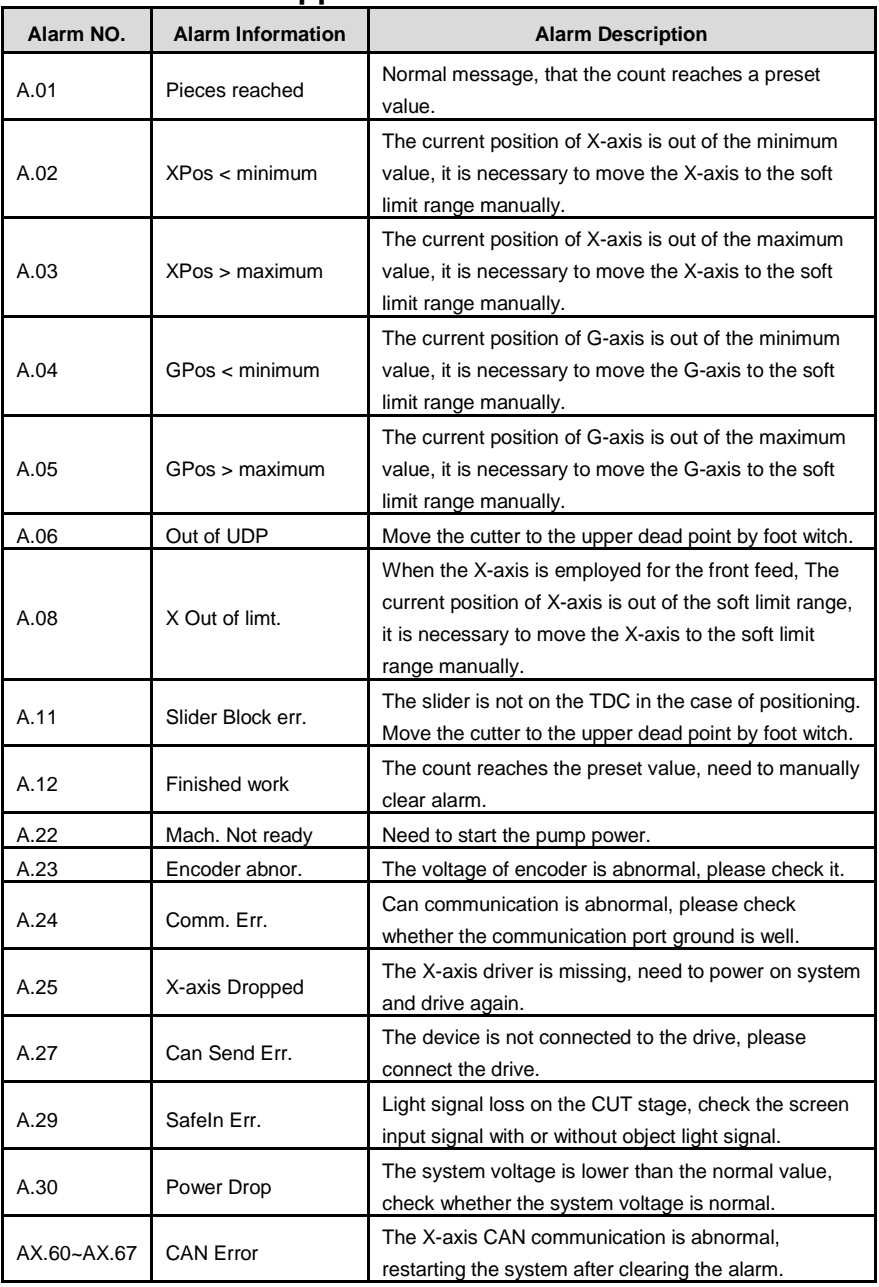

## **Appendix B Alarm List**

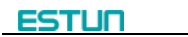

<span id="page-18-0"></span>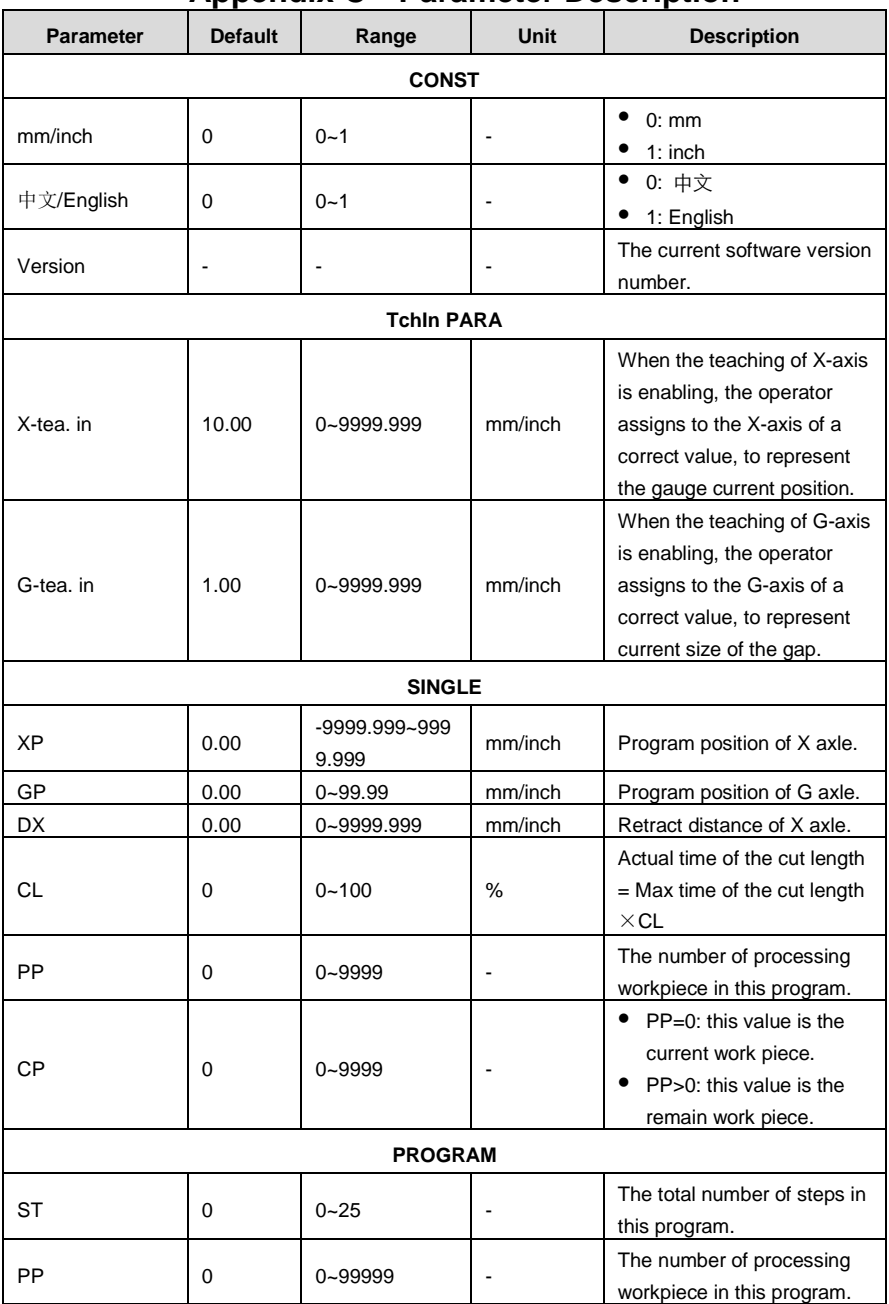

## **Appendix C Parameter Description**

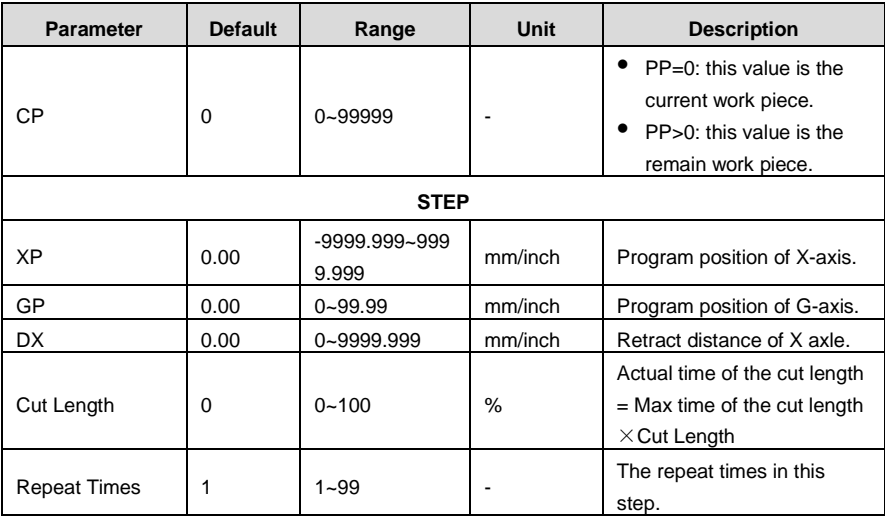

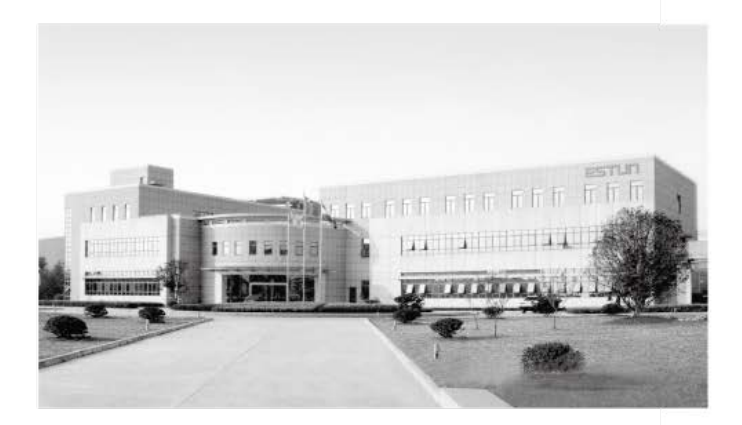

## **ESTUN AUTOMATION CO., LTD**

Add: 155 Jiangjun Road, Jiangning Development Zone, Nanjing 211106, P.R.China TEL: 025-52785866 FAX: 025-52785992 WEB: www.estun.com Email: info@estun.com

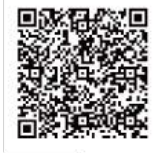

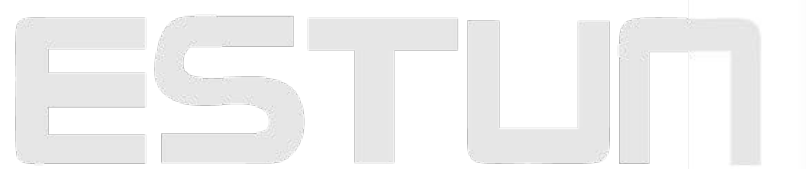

www.estun.eo.